## SLCCPAY+ NOTIFICATIONS

## Email & Text Messages

1. Sign in at: https://my.slcc.edu

2. Click TUITION & FINANCIAL AID on the top bar

3. Click SLCCPay+ under the My Account field. This will open a new window, SLCCPay+

4. Click "Notifications" found on the lower right hand side under "My Profile Setup. This will open your "My Profile" page.

5. For Secondary email address, enter the email that you would like SLCCPay+ to send emails to in addition to your standard Bruin mail. Click "Save Changes"

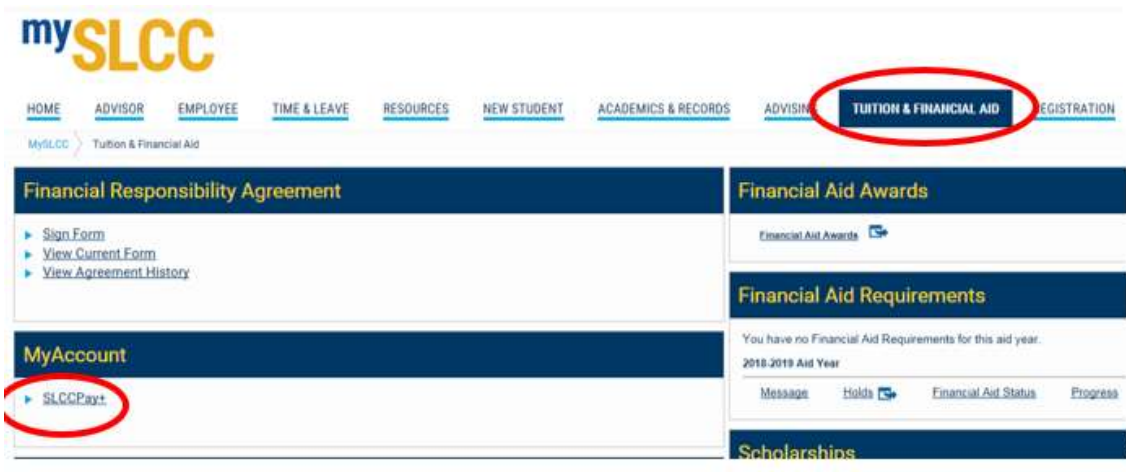

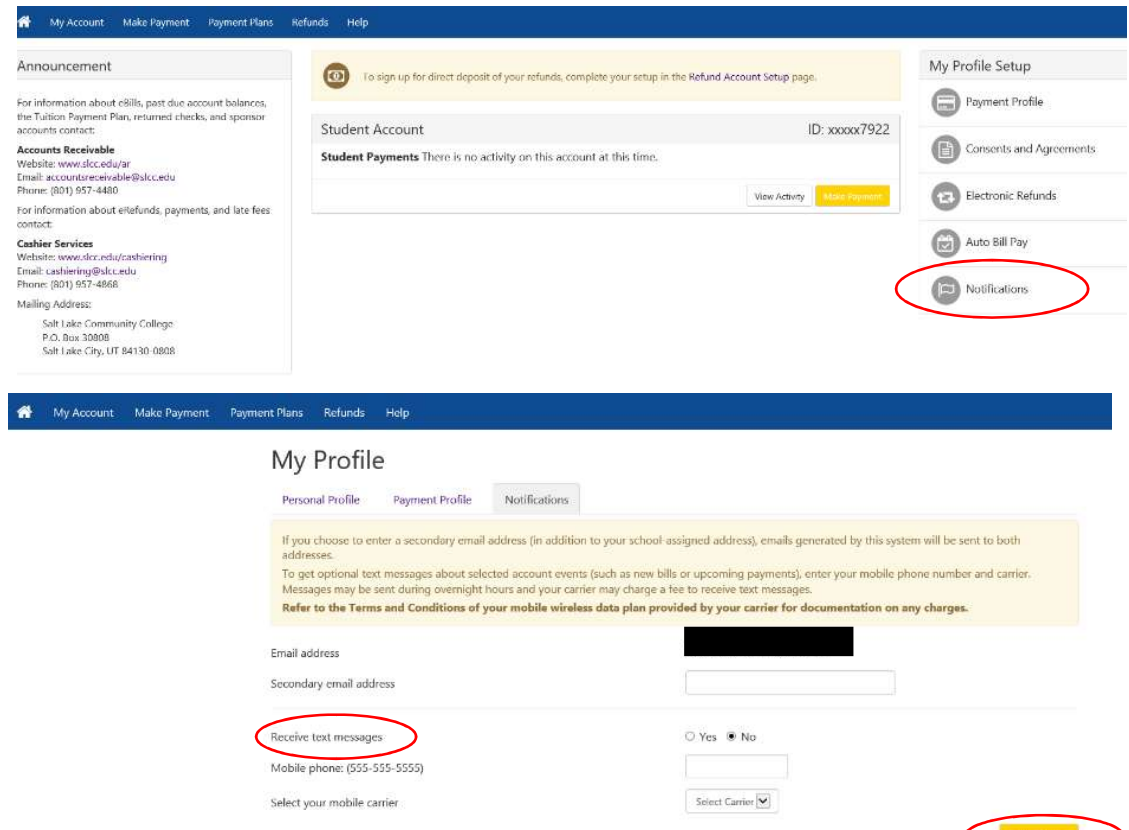

Saue Changer

6. To elect to receive Text Messages, follow steps 1-4 above to get to your "My Profile Page". Next to "Receive text messages", click the bubble next to "Yes". Add Mobile phone number, and select your mobile carrier from the drop down menu. Once the above have been entered, select "Save Changes".

7. After you click "Save Changes", you will receive a notice confirming changes have been saved.

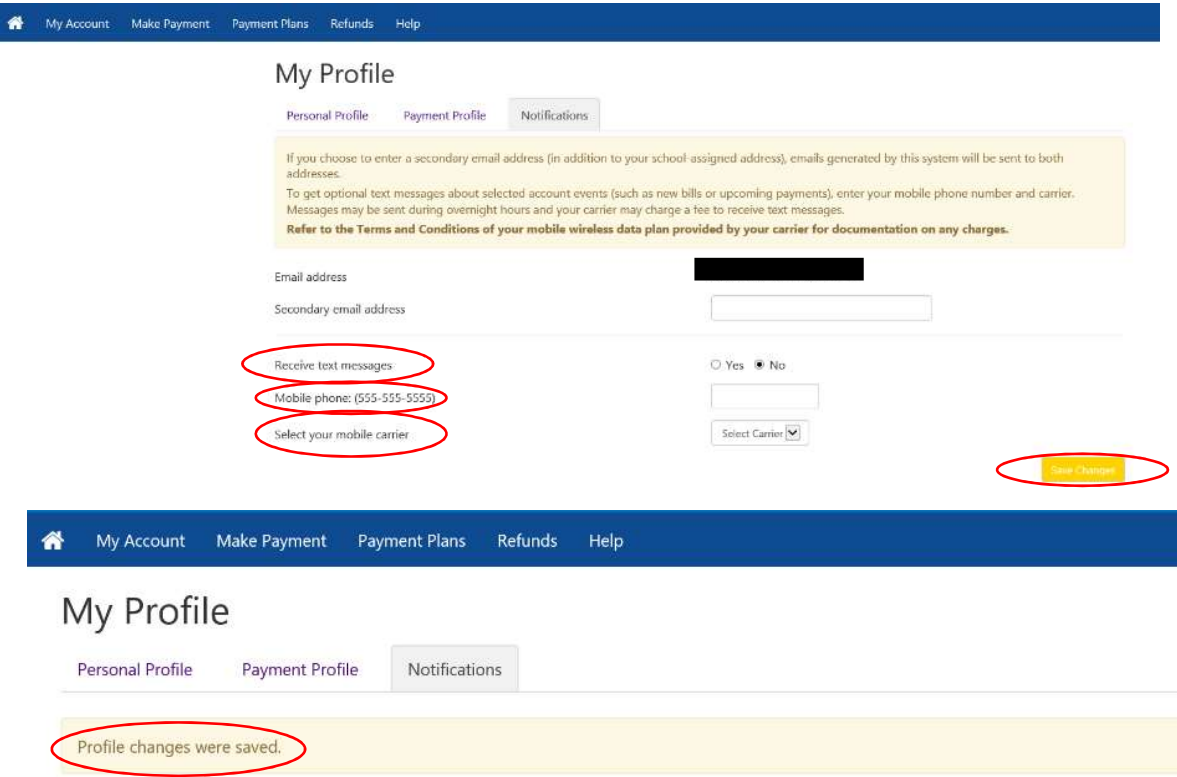